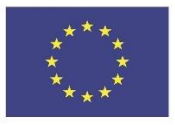

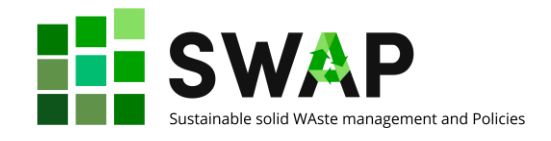

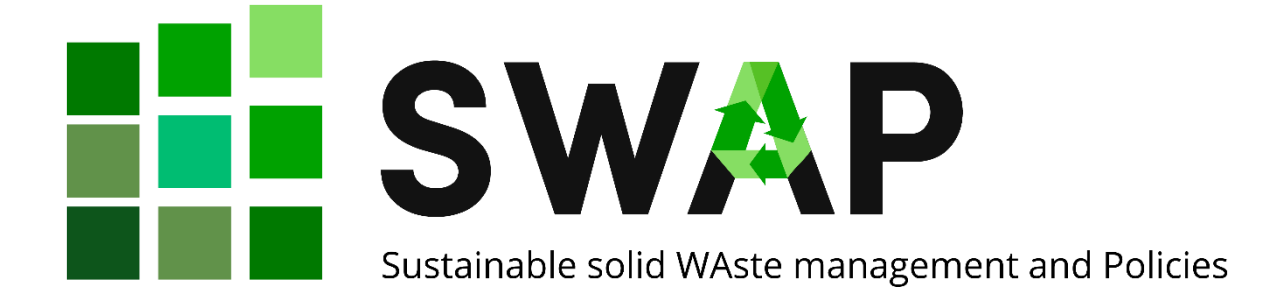

**Sản phẩm 2.2**

# **Hướng dẫn sử dụng "Hệ thống Quản lý học trực tuyển\_OOLMS"**

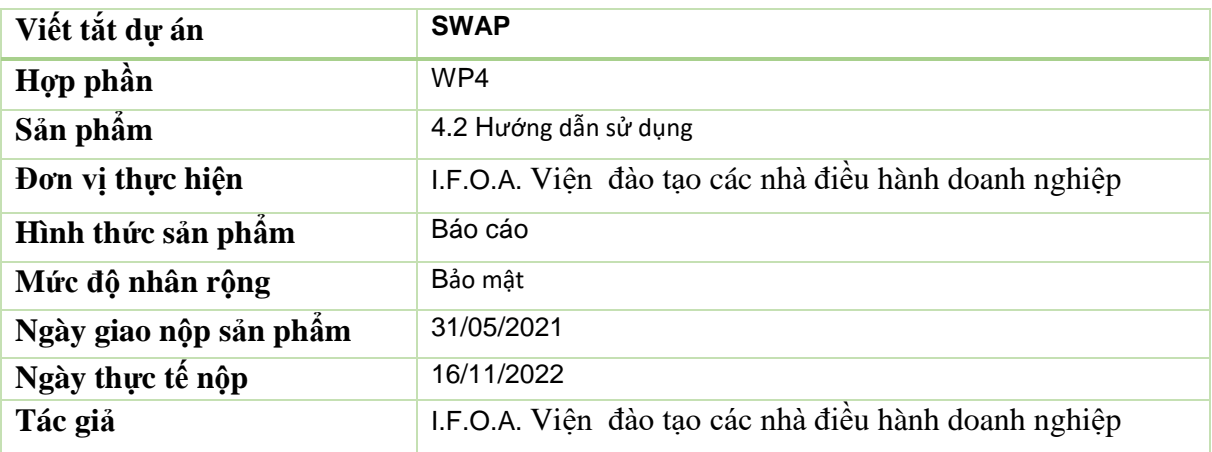

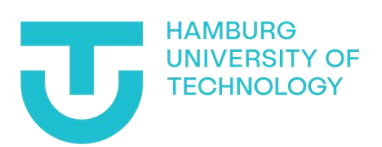

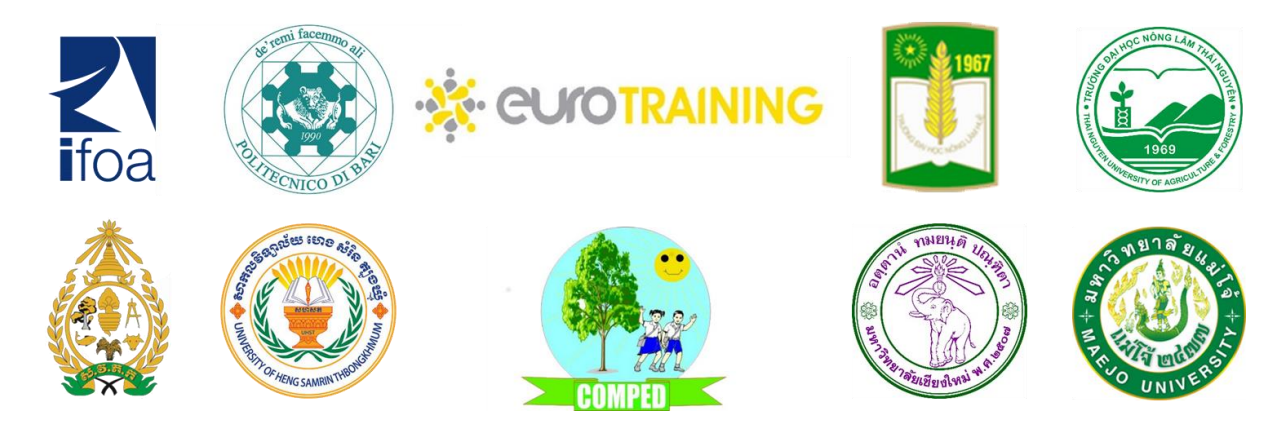

Page | 1 4.2 User handbook

The European Commission's support for the production of this publication does not constitute an endorsement of the contents, which reflect the views only of the authors, and the Commission cannot be held responsible for any use which may be made of the information contained therein.

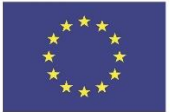

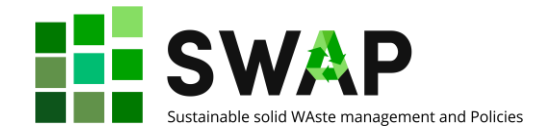

### <span id="page-1-0"></span>**Phiên bản**

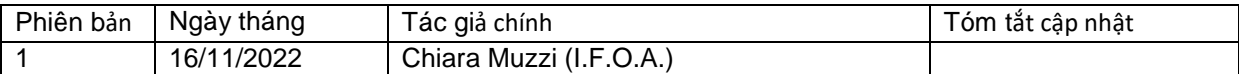

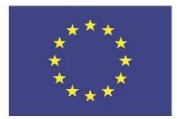

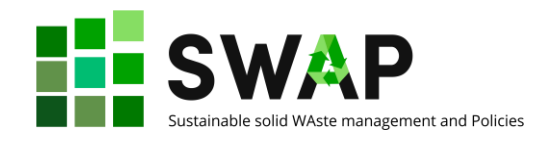

## <span id="page-2-0"></span>Mục lục

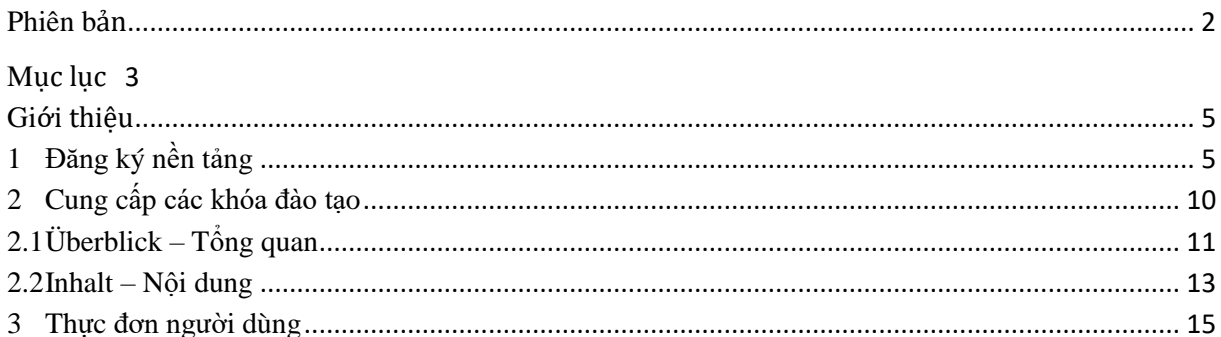

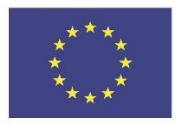

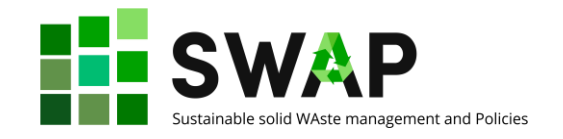

### <span id="page-4-0"></span>**Giới thiệu**

Tất cả các lớp đào tạo và tài liệu được xây dựng trong khuôn khổ dự án SWAP đều có trên nền tảng học trực tuyến HOOU (Đại học mở Trực tuyến Hamburg).

Tài liệu hướng dẫn này sẽ giúp bạn sử dụng chức năng nền tảng. Xin lưu ý rằng giao diện người dùng hiện nay chỉ xuất hiện bằng tiếng Đức. Đồng thời, phần của dự án SWAP về các thông tin khóa đào tạo và tài liệu là bằng tiếng Anh. Thậm chí nếu điều này có thể gây ra một số nhầm lẫn lúc bắt đầu, chúng tôi mời bạn thử và lướt qua trên nền tảng cho lần tiếp cận đầu tiên của bạn và để làm quen với nó và với các thuật ngữ chính. Một bảng thuật ngữ mà hầu hết là từ ngữ bằng tiếng Đức có liên quan nhất, các mục thực đơn, chú giải và tin nhắn cảnh báo/thông tin đang được dịch sang tiếng Anh và sẽ được viết thêm thành một chương vào tài liệu hướng dẫn này ngay khi có thể.

Một lưu ý liên quan thứ hai đó là nền tảng HOOU cung cấp một số chức năng mà có thể rất hữu ích cho sinh viên nếu là sinh viên Trường Đại học Kỹ thuật Hamburg nhưng lại không cho phép các khóa học sau của dự án SWAP.

# <span id="page-4-1"></span>**1 Đăng ký nền tảng**

Bước đầu tiên chắc chắn phải thực hiện là tiếp cận nền tảng và đăng ký.

Đăng nhập vào tên miền <https://www.hoou.de/> Tùy thuộc vào trình duyệt của bạn, bạn có thể nhận được thông báo cung cấp bản dịch tự động của trang sang ngôn ngữ mặc định của bạn. Dưới đây là một ví dụ tiếng Ý:

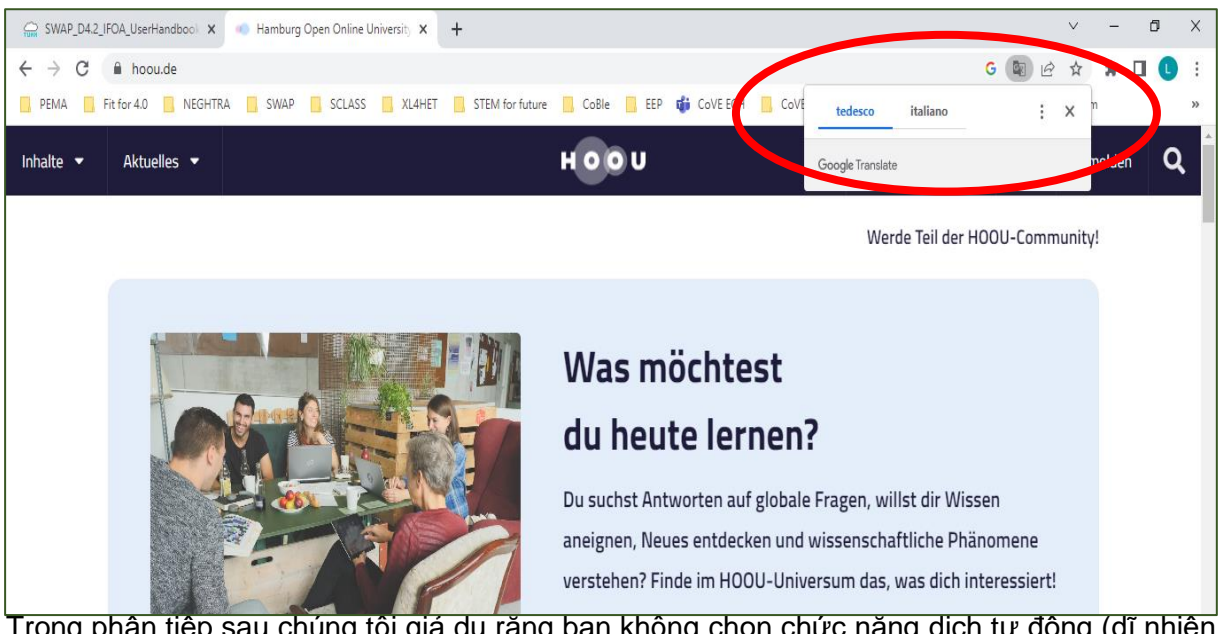

Trong phần tiếp sau chúng tôi giá dụ rằng bạn không chọn chức năng dịch tự động (dĩ nhiên nếu không thì bạn không cần tài liệu hướng dẫn này!).

The European Commission's support for the production of this publication does not constitute an endorsement of the contents, which reflect the views only of the authors, and the Commission cannot be held responsible for any use which may be made of the information contained therein.

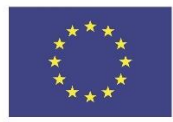

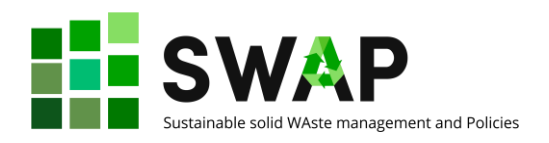

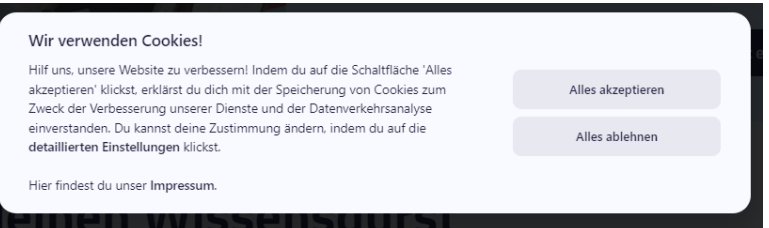

Trong bất cứ trường hợp nào, bạn sẽ nhận được cửa sổ cookie:

Bấm vào "Alles akzeptieren" nếu bạn muốn nhận được tất cả cookies, hoặc bấm vào "Alles ablehnen", nếu bạn không muốn nhận chúng.

Bây giờ bạn có thể bắt đầu tiến trình đăng ký.

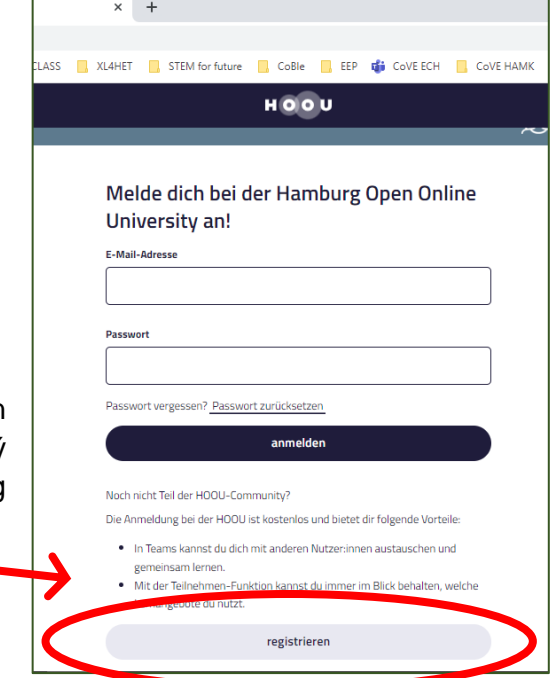

Bấm vào nút đăng ký "Anmelden" ở phía trên bên phải: một cửa số mới được mở ra. Đăng ký bằng cách bấm vào nút "Registrieren" cuối cùng ở bên dưới.

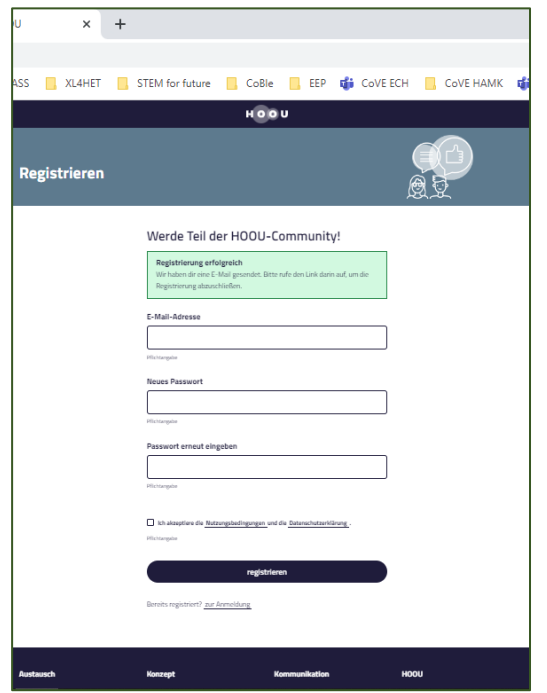

Trong

cửa sổ mới, nhập địa chỉ email của bạn ("E-mail-Adresse").

Chúng tôi thực sự khuyên bạn là sử dụng địa chỉ email mà bạn thường xuyên dùng bởi vì bạn sẽ nhận được một email trực tiếp trên email được chỉ định để kết thúc giai đoạn đăng ký.

Tạo ra một mật khẩu mới "Neues Passwort".

Xác nhận mật khẩu mới của bạn bằng cách nhập lần hai ("Passwort erneut eingeben").

Bằng cách đánh dấu vào ô bên dưới, bạn chấp nhận chính sách quyền riêng tư và việc sử dụng dữ liệu của mình.

Bây giờ bạn có thể tiến hành việc đăng ký bằng

cách bấm vào nút 'Registrieren'.

Page | 6  $\overline{a}$  4.2 User handbook

The European Commission's support for the production of this publication does not constitute an endorsement of the contents, which reflect the views only of the authors, and the Commission cannot be held responsible for any use which may be made of the information contained therein.

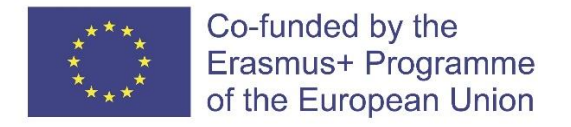

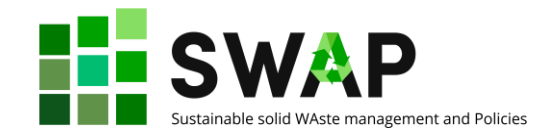

Một cửa sổ màn hình sẽ xuất hiện, giống như dưới đây:

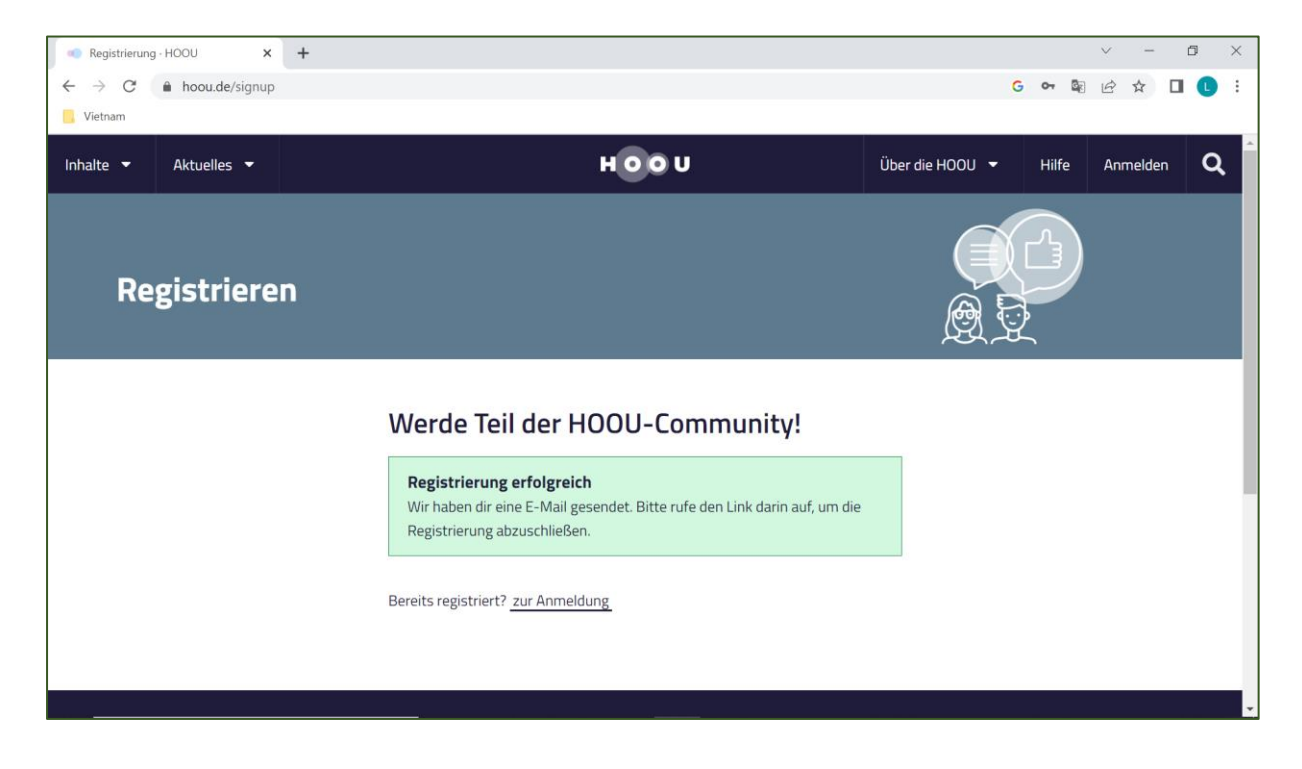

Đây là thông báo chào mừng bạn đến với nền tảng và mời bạn kiểm tra địa chỉ email đã được chỉ định và xem có email xác nhận và hoàn tất việc đăng ký hay không.

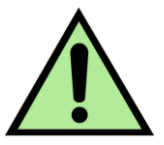

Xin lưu ý rằng thư đến từ [no-reply@hoou.de](mailto:no-reply@hoou.de) : nếu ban không nhân được email thì hãy kiểm tra xem nó có bị đưa vào thư rác hay không.

Vì vậy, bạn hãy mở email và kiểm tra. Nội dung email đọc giống như dưới đây:

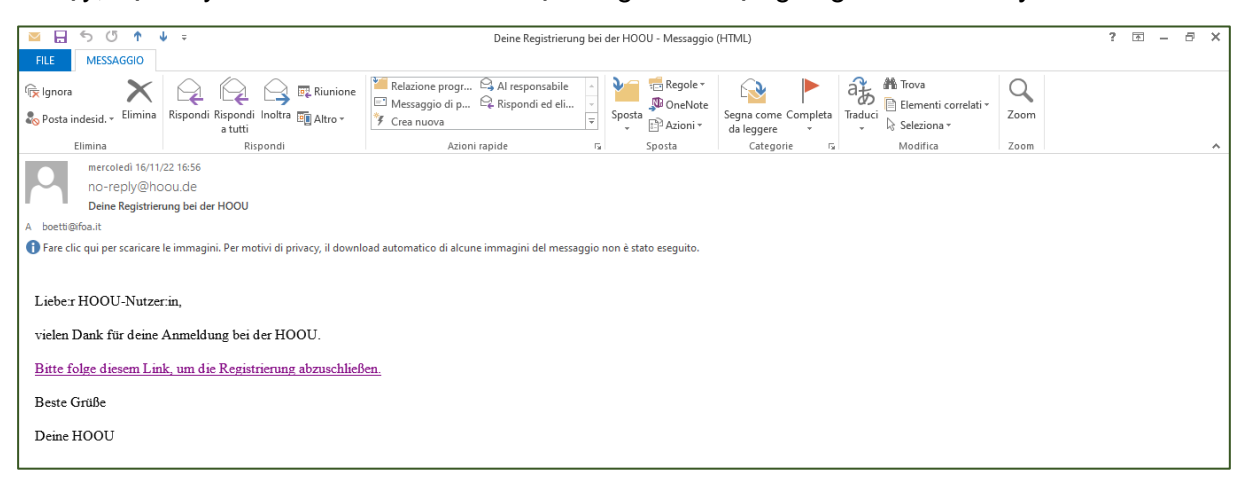

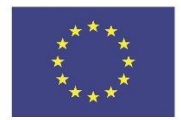

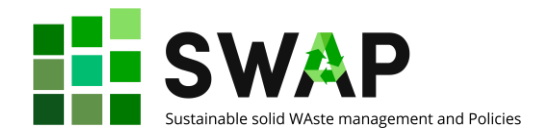

Và thông báo cho biết:

*Kính gửi người sử dùng HOOU, Cám ơn bạn đã đăng ký HOOU. Vui lòng truy cập đường link này để hoàn thành việc đăng ký . Kính chào HOOU*

Bấm vào đường link để hoàn thành việc đăng ký.

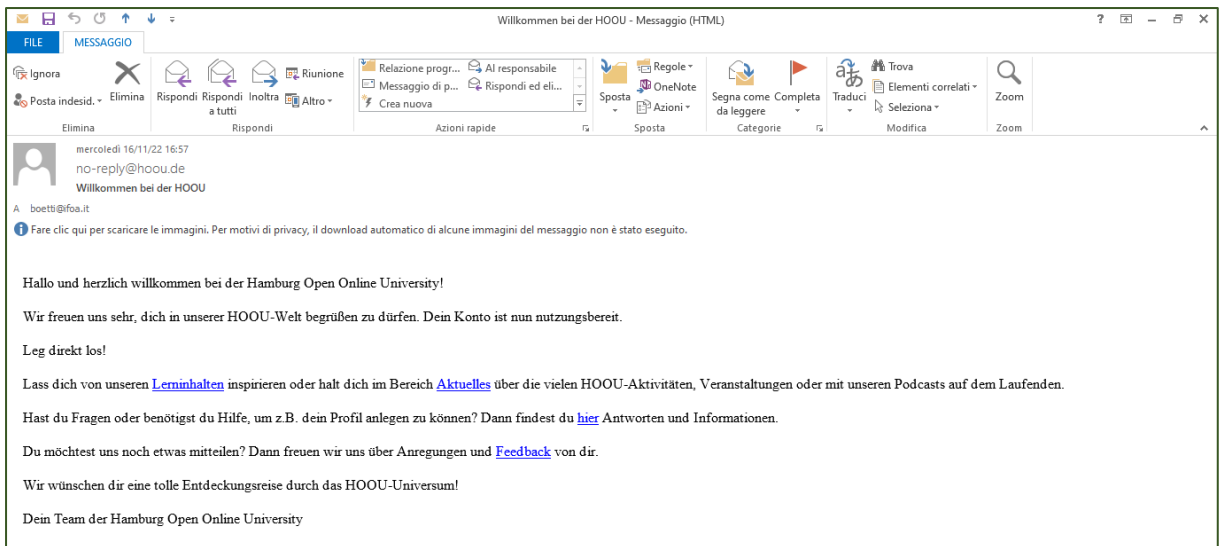

Đồng thời, bạn sẽ nhân được email lần hai, chào mừng bạn giống như dưới đây:

Tin nhắn cho biết:

*Xin chào và chào mừng bạn đến với trang học trực tuyến mở của Đại học Hamburg! Chúng tôi hân hạnh chào mừng bạn đến với thế giới HOOU của chúng tôi. Tài khoản của bạn hiện đã sẵn sàng để sử dụng.*

*Hãy bắt đầu ngay!*

*Lấy cảm hứng từ nội dung học tập của chúng tôi hoặc cập nhật nhiều hoạt động, sự kiện hay podcast của HOOU trong phần Tin tức.*

*Bạn có bất cứ câu hỏi hoặc bạn cần sự sự giúp đỡ, ví dụ để tạo ra hồ sơ của bạn? Và rồi bạn sẽ tìm thấy câu trả lời các các thông tin ở đây.*

*Bạn có muốn nói với chúng tôi điều gì khác không? Sau đó, chúng tôi rất vui để nhận được đề xuất và phản hồi của bạn.*

*Chúng tôi chúc bạn có một hành trình khám phá tuyệt vời qua vũ trụ HOOU! Nhóm Đại học Mở Trực tuyến của bạn*

Đường dẫn liên kết sẽ đưa bạn trở lại trang đăng nhập mà nơi bạn cần đăng nhập lại địa chỉ email (E-mail-adresse) và mật khẩu (Passwort) để tiếp cận đầy đủ vào nền tảng.

Xin lưu ý rằng sẽ có các thông báo khác có thể xuất hiện trên màn hình sau lần truy cập đầy đủ đầu tiên của bạn liên quan đến ví dụ: các tính năng mới trên nền tảng. Ví dụ bạn có thể thấy cửa sổ như thế này:

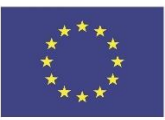

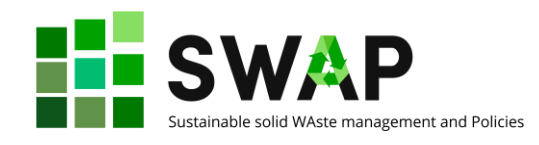

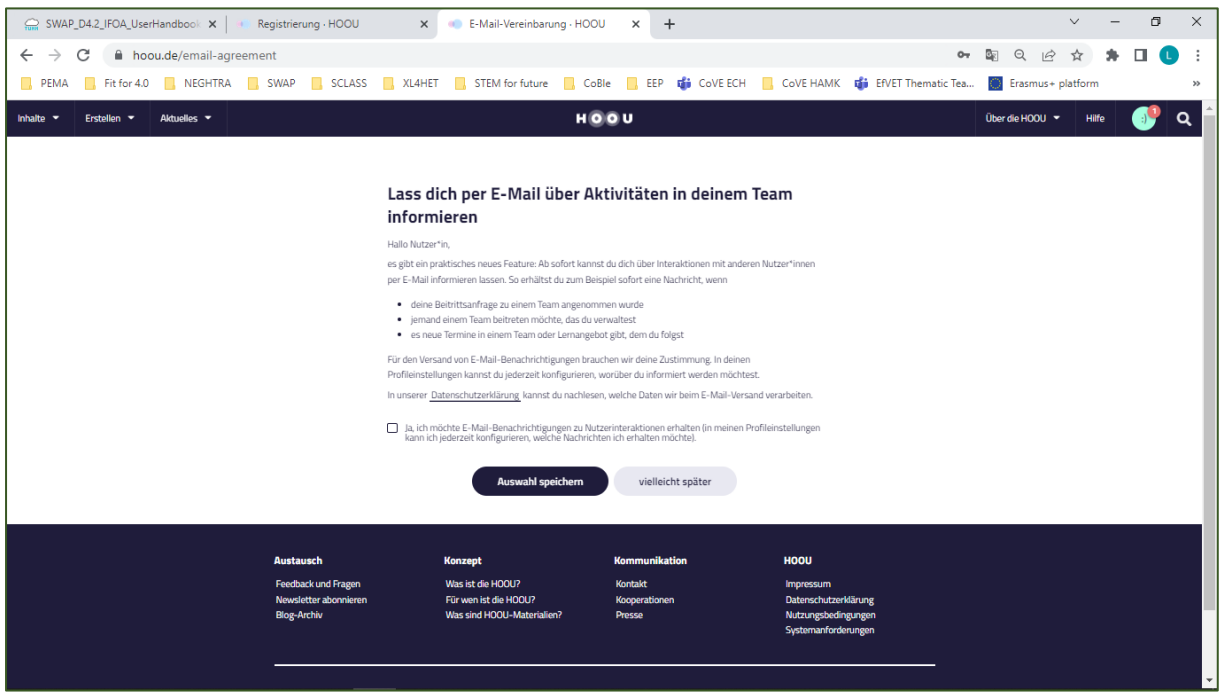

Trong trường hợp này, thông báo nói rằng:

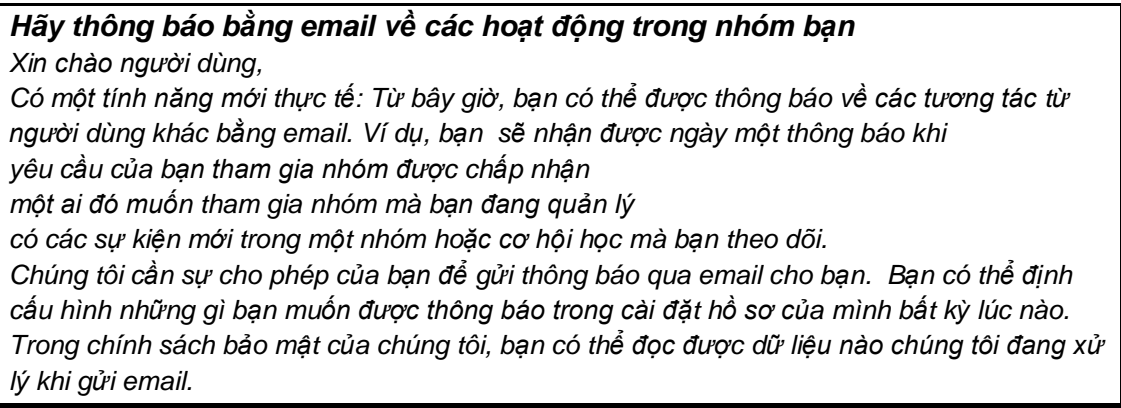

Nếu bạn không đọc được tiếng Đức, chúng tôi khuyên bạn sử dụng dịch trực tuyến để hiểu xem các thông báo này có liên quan đến bạn hay không.

Trong mọi trường hợp, chúc mừng bạn! Bạn hiện đã đăng ký chính thức trên nền tảng này.

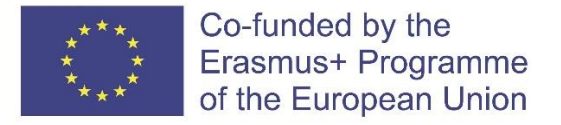

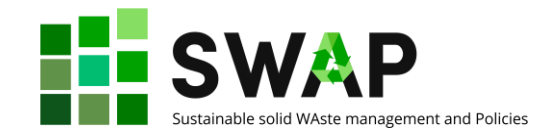

## <span id="page-9-0"></span>**2 Cung cấp các khóa đào tạo**

Để thực hiện việc tìm kiếm các thông tin đào tạo được cung cấp trong khuôn khổ dự án SWAP, hãy nhấn vào biểu tưởng kính lúp ở góc trên cùng bên phải.

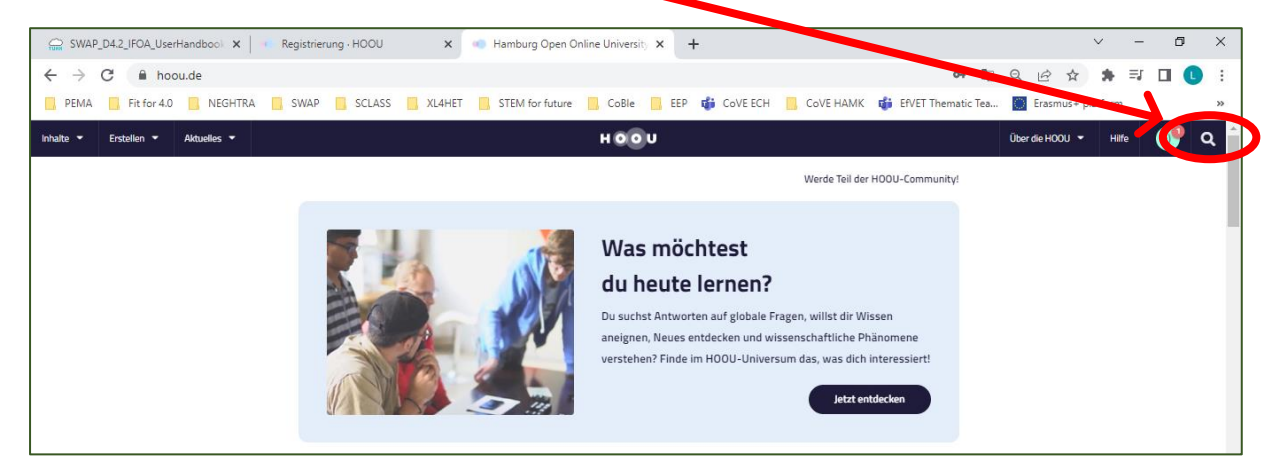

Một cửa sổ bật lên sẽ xuất hiện. Nơi đó nói 'Suche' hãy nhập từ SWAP và nhấp lại trên biểu tượng kính lúp bên cạnh không gian tìm kiếm.

Kết quả tìm kiếm lần đầu ("Suchergebnisse") mà bạn được nhìn thấy là "SWAP - Sustainable solid Waste management and Policies".

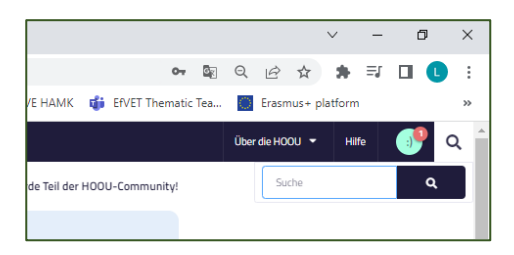

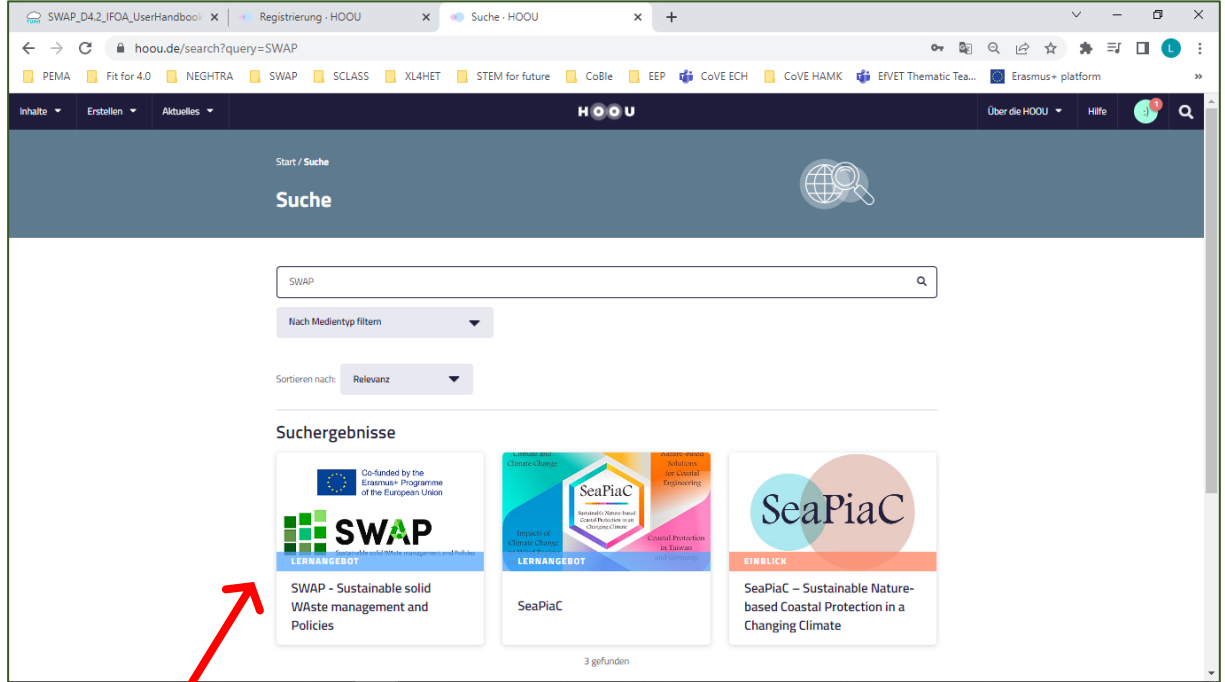

Nhấp vào logo và toàn bộ khóa học sẽ được mở ra.

Page | 10 4.2 User handbook The European Commission's support for the production of this publication does not constitute an endorsement of the contents, which reflect the views only of the authors, and the Commission cannot be held responsible for any use which may be made of the information contained therein.

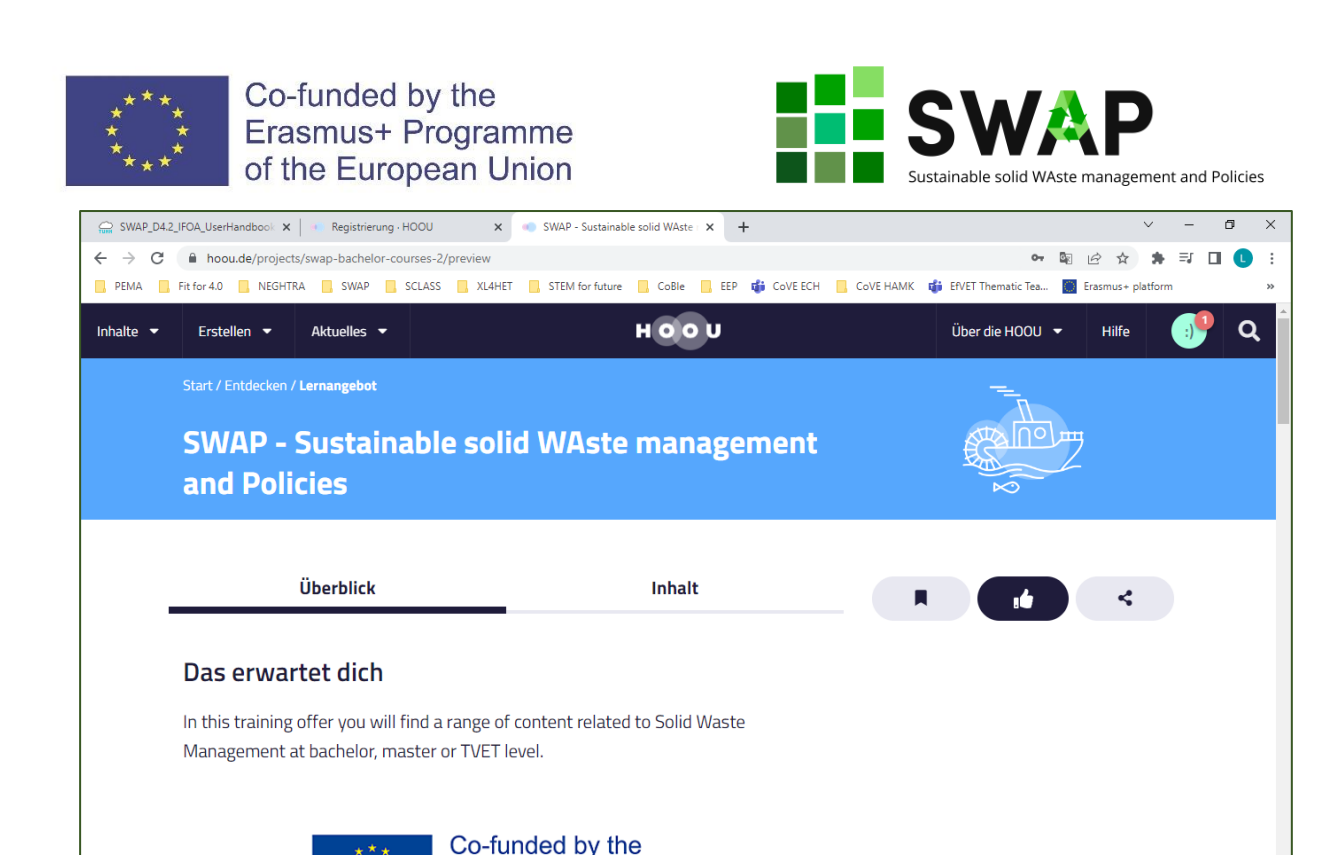

Trang này có hai tiêu đề (tabs) ở trên cùng: "Überblick" (tổng quan) đề cập tổng quan đến tất cả các hoạt động đào tạo và "Inhalt" (Nội dung) với tất cả tài liệu giảng dạy.

Bên cạnh dòng chữ trên cùng "Überblick" và "Inhalt", bạn sẽ tìm thấy 3 nút sau:

Erasmus+ Programme

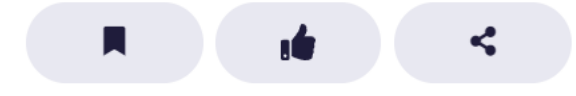

Biểu tượng đầu tiên "Lesezeichen setzen" có nghĩa là "Đặt dấu trang"

Có thế nhấp vào biểu tượng giữa "Als interessant markieren" để đánh dấu tài liệu nào là thú vị.

Biểu tượng cuối cùng bên phải cho phép bạn chia sẻ tài liệu qua Facebook và Twitter bằng đường liên kết đã được đề xuất bằng cách nhấp vào và nhấn nút "Kopieren" (Sao chép). Bằng cách vẫn ở cùng trong một cửa sổ nhưng nhấp vào nút "Einbetten" (nhúng), bạn có thể thay thế đường dẫn liên kết đến các khóa học đào tạo trực tiếp đến trang web của bạn. Để làm được điều này, bạn phải sao chép đường dẫn liên kết được đề xuất và nhấn lại nút "Kopieren" (Sao chép).

Nhấp vào nút "schließen" (đóng) để đóng cửa sổ đã mở.

Bây giờ chúng ta hãy xem xét kỹ hơn về hai biểu tưởng tab được trích dẫn trên.

### <span id="page-10-0"></span>**2.1 Überblick – Tổng quan**

Khi bạn truy cập vào cơ hội học tập, trước tiên bạn đến trang tổng quan. Các thông tin chung về khóa học sẽ được tóm tắt ở đây. Thông tin này có thể được tìm thấy trong các phần sau:

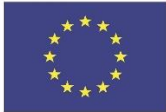

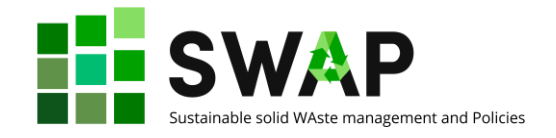

#### **Das erwartet dich (Điều gì đang đợi bạn)**

Đây là mô tả ngắn về tài liệu học tập là gì. Các biểu tượng nói cho bạn thêm về các khóa học chẳng hạn như các khóa học này là trực tuyến hay là trực tiếp, bạn có thể tìm thấy bao nhiêu trang nội dung và liệu bạn có cần bất kỳ kiến thức trước đó để tham gia khóa học hay không.

#### **Zusammenfassung (Tóm tắt)**

Phần này mô tả giải thích cơ hội học tập bao gồm những gì, cung cấp thông tin cơ bản và kiến thức chuyên môn. Ngay bên dưới nó, bạn có thể tìm thấy các thẻ liên quan đến nội dung khóa học.

#### **Inhalt (Nội dung)**

Phần này tóm tắt các nhánh chính của cấu trúc khóa học bao gồm những gì. Trong trường hợp chúng tôi, chúng có 3 nhánh:

- Các học phần cho bậc cử nhân
- Các học phần cho bậc Thạc sỹ
- Các học phần cho đào tào nghề (TVET)

Bằng cách nhấp vào một trong ba lựa chon, bạn sẽ truy cập được nội dung tượng ứng. Bạn có thể nhận được nội dung tương tự bằng cách nhấp vào tap "Inhalt", như đã được giải thích trong đoạn tiếp theo.

#### **Methodik (Phương pháp)**

Phần này mô tả tóm tắt các phương pháp học tập được đề xuất bởi khóa học.

#### **Lernziele (Mục tiêu học)**

Phần này tóm tắt bạn có thể đạt được những gì bằng việc tham gia cơ hội học tập.

#### **Nähere Informationen (Thêm các thông tin khác)**

Tại đây một số thông tin được cung cấp chẳng hạn như ngày chỉnh sữa cuối cùng, ngôn ngữ được sử dụng cho khóa học, (các) tác giả của trang và siêu dữ liệu được liên kết với trang web.

Hai nút có sẵn bên dưới đề cập trong các phần trên:

 $\bigcirc$  Verstoß melden

Verstoß melden có nghĩa là "Báo cáo gian lận". Nói chung, chúng tôi không nghĩ bạn sẽ cần sử dụng nó: nó được dự định trong trường hợp ai đó phát hiện ra nội dung sử dụng không

quan đến vấn đề bản **quyền**).

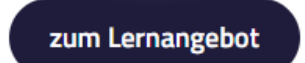

đúng cách hoặc tham khảo không đúng cách (ví dụ: liên

zum Lernangebot có nghĩa là "cung cấp dịch vụ học tập" và có đường dẫn liên kết khác đến các tài liệu học tập.

Page | 12 **4.2 User handbook** 

The European Commission's support for the production of this publication does not constitute an endorsement of the contents, which reflect the views only of the authors, and the Commission cannot be held responsible for any use which may be made of the information contained therein.

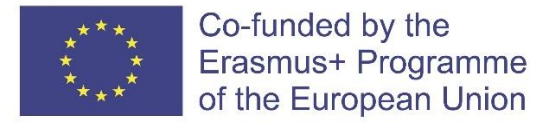

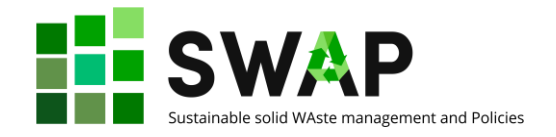

#### **Mehr Lernangebote (Nhiều cơ hội học tập hơn)**

Bên dưới hai nút này, ban sẽ tìm thấy danh sách các cơ hội học tập nâng cao được đề xuất bằng cách nào đó có liên quan đến nội dung các khóa học của dự án SWAP và hồ sơ người dùng của bạn. Bạn có thể thêm và chỉnh sửa chúng trong hồ sơ của bạn bất cứ khi nào.

### <span id="page-12-0"></span>**2.2 Inhalt – Nội dung**

Mục thực đơn này đưa bạn đến nội dung học tập thực tế. Bạn sẽ tự động được hiến thi trang đầu tiên của chương trình học tập. Trên thanh dẫn bên tay phải, bạn có thể dẫn đến các phần phụ trong cùng một trang và trang khác của chương trình học tập.

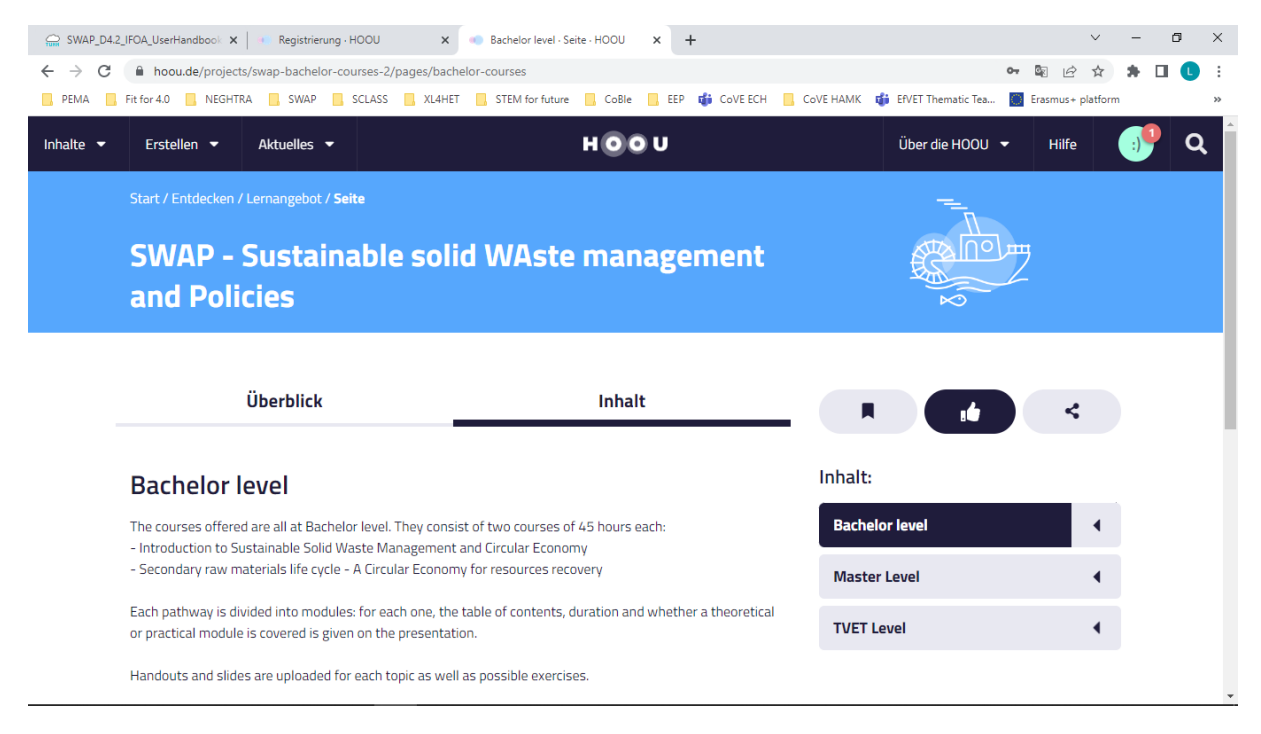

Như đã đề cập trong phần tổng quan ban đầu, nội dung đào tạo được chia thành bậc cử nhân, bậc thạc sỹ và đào tạo nghề. Vì vậy, ban đầu bạn được đưa đến trang cử nhân. Bạn có thể nhìn thấy trình bày tóm tắt của bậc học này bên trái, trong khi ở phía bên phải bạn thấy đầu tiên danh sách ngắn thả từ trên xuống ("inhalt" = nội dung, cho phép bạn chọn giữa nội dung đào tạo của bậc cử nhân, thạc sỹ hoặc đào tạo nghề). Nếu bạn nhấp vào mũi tên nhỏ bên trái màu đen ở phía bên phải, bạn có thể mở hoặc đóng danh sách từ trên xuống

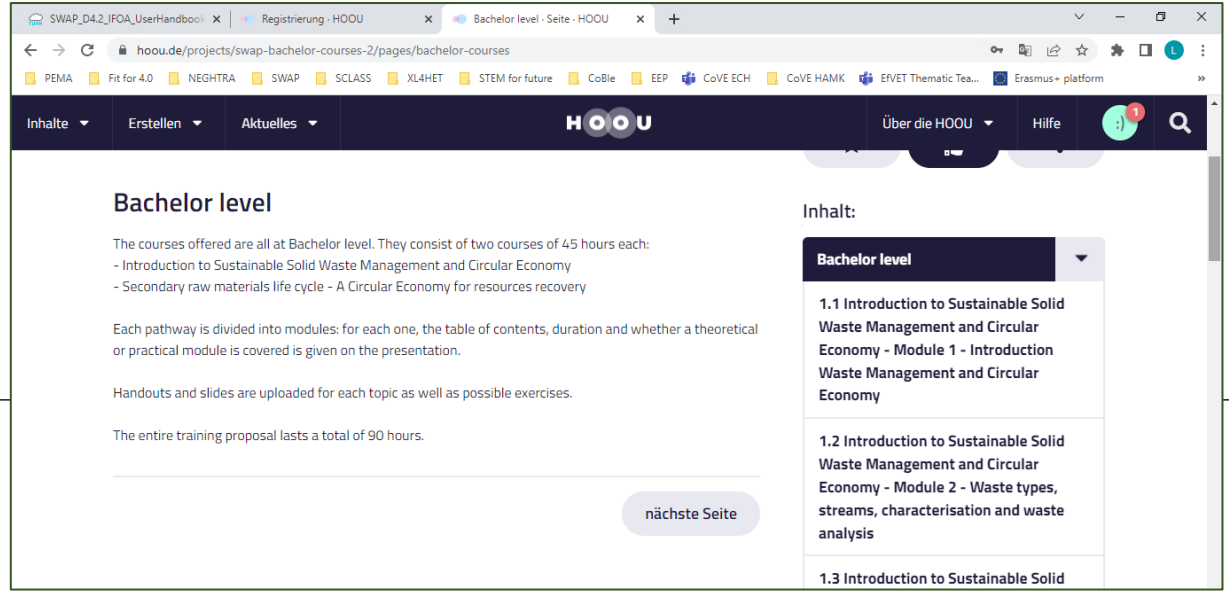

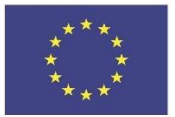

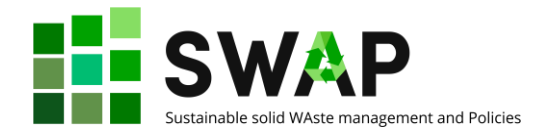

dưới của các học phần hiện có của các bậc đào tạo đã chọn. Khi bạn nhấp vào một học phần nào, bạn sẽ tìm thấy phần giới thiệu tóm tắt, thời gian dự

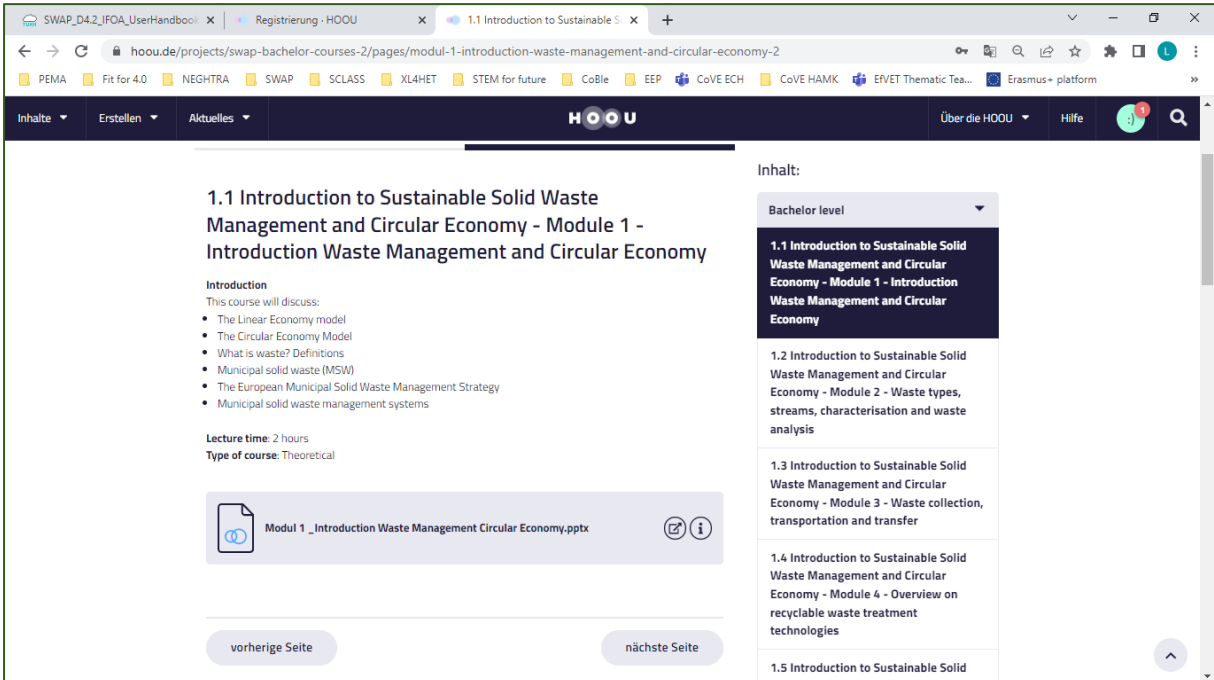

kiến cho bài giảng đó và liệu khóa học đó là thực hành hay là lý thuyết.

Liên quan đến các biểu tượng bên phải, biểu tượng đầu tiên mở các tài liệu chuẩn bị cho mỗi bài giảng trong một cửa số mới trên trình duyệt của bạn.

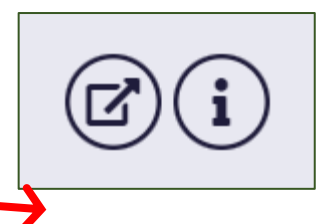

Biểu tưởng bên phải mở ra là cung cấp các thông tin khác về tài liệu bao gồm ngày xuất bản, bản quyền, loại tệp…. Nó cũng cho phép bạn tải xuống trực tiếp các tài liệu học giống như "nguyên trạng", ở định dạng ban đầu được dùng để tải nó lên (chẳng hạn: bài trình bày Power Point, tập tin âm thanh, video clip, ….; hệ thống thông báo cho bạn kích thước tập tin

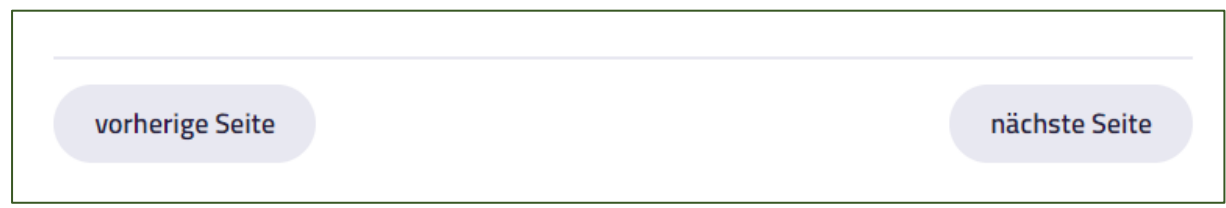

bao nhiêu), hoặc như file pdf.

Cuối cùng, nhấp vào nút "nächste Seite" (trang tiếp theo), bạn sẽ sang phần sau (ví dụ: từ bậc cử nhân sang thạc sỹ, và từ thạc sỹ sang đào tạo nghề). Thay vào đó, nút "vorherige Seite" (trang trước) đưa bạn lướt trở về trang trước.

Page | 14 **4.2 User handbook** 

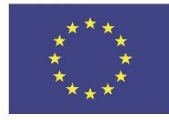

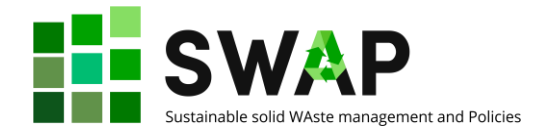

### <span id="page-14-0"></span>**3 Thực đơn người dùng**

Bạn có thể truy cập thực đơn người dùng từ góc trên cùng bên tay phải, nhấp vào "hình đại diện" của bạn tức là hình đại diện ngay bên cạnh kính lúp.

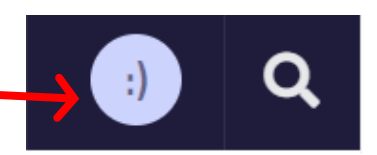

Nhấp vào đó, bạn sẽ mở thực đơn từ trên xuống với các mục sau:

#### **Mein Lernbereich (Khu vực nghiên cứu của tôi)**

Trong phần này, bạn có thấy các khóa học mà bạn đã tham gia, các nhóm học mà bạn có thể tham gia, các dấu trang có thể bạn đã lưu cho những bài học cụ thể và các đề xuất có thể có mà giáo viên gửi cho bạn.

#### **Mein Profil (Hồ sơ của tôi)**

Dưới mục "Hồ sơ của tôi", bạn có thể quản lý dữ liệu cá nhân của bạn và quyết định thông tin gì được hiển thị công khai. Ví dụ: tại đây bạn có thể quyết định xem liệu hình đại diện và tên của bạn có bị thay thế trong đội và trong các nhóm học tập mà bạn tham gia hay không. Đặc biệt trong mục này, bạn có thể thay đổi mật khẩu của mình.

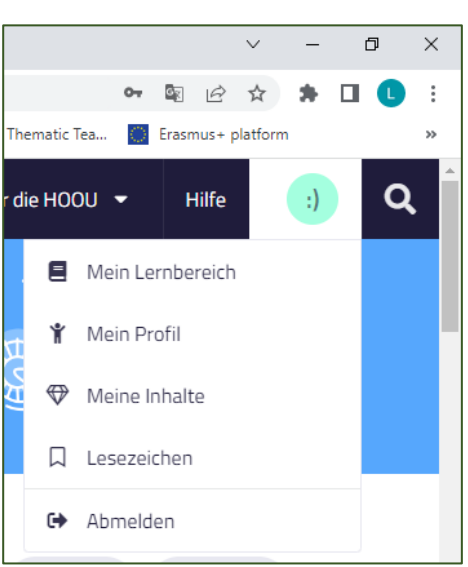

#### **Mein Inhalte (Nội dung của tôi )**

Bạn có thể xem và tìm kiếm tất cả các nội dung mà bạn đã tạo ra, được chia theo cơ hội học tập, tài liệu, đội nhóm và các tải liệu được tải lên.

#### **Lesezeichen (Dấu trang)**

Trong mỗi chương trình đào tạo, tài liệu hoặc nhóm, bạn sẽ tìm thấy một nút "lưu" mà bạn có thể đánh dấu trang. Bạn có thể xem và đánh lại dấu trang trong thực đơn người dùng. Bạn cũng có thể đánh dấu trang theo các thuật ngữ cụ thể trong thực đơn người dùng.

#### **Abmelden (Đăng xuất)**

Nhấp vào đây để đăng xuất khỏi nền tảng HOOU.